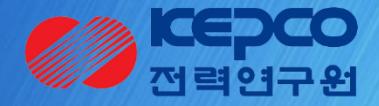

## 개방형 연구관리 운영시스템 기술 수요조사 접수 메뉴얼

## 1. 로그인 로그아웃 <u>기초연구 기초연구 기초연구 기초연구 과제관리시스템</u>

화면 개요

화면명 : 메인화면

시사점 기초연구 과제관리시스템을 사용하기 위해서는 로그인이 필요합니다. 먼저 기초연구 과제관리시스템에 접속합니다.

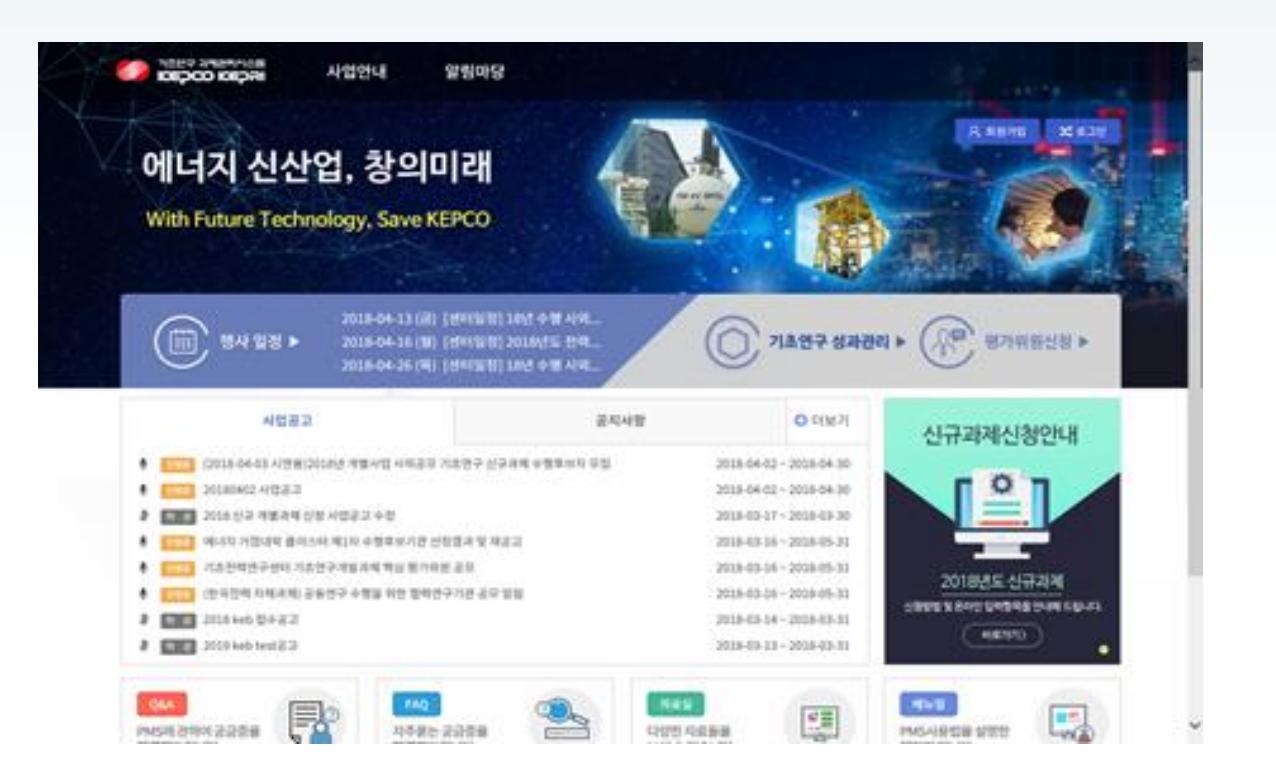

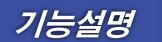

① 기초연구과제관리시스템에접속

\* 사이트 주소: bmdkepri.re.kr

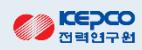

## 2. 회원가입 및 로그인 기초연구 기초연구 과제관리시스템

화면 개요

화면명 : 메인>회원가입>로그인

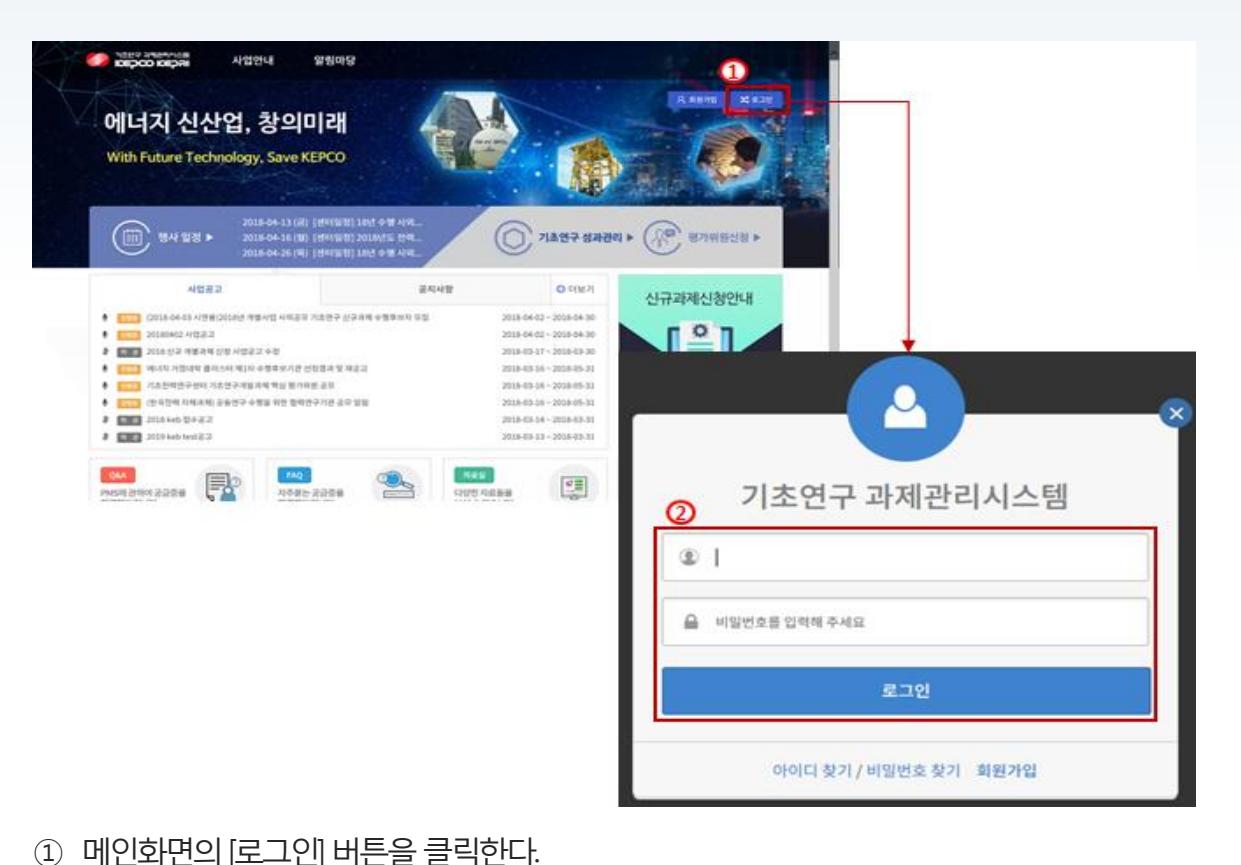

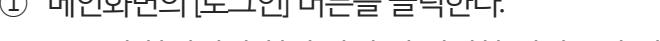

② 로그인 화면에서 회원 가입 시 입력한 계정 ID와 비밀번호를 입력하여 로그한다.

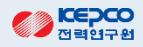

### 3. 수요조사 공고 조회 기후 기초연구 기초연구 기초연구 과제관리시스템

#### 화면개요 화면명 : 과제기획>수요조사>수요조사접수

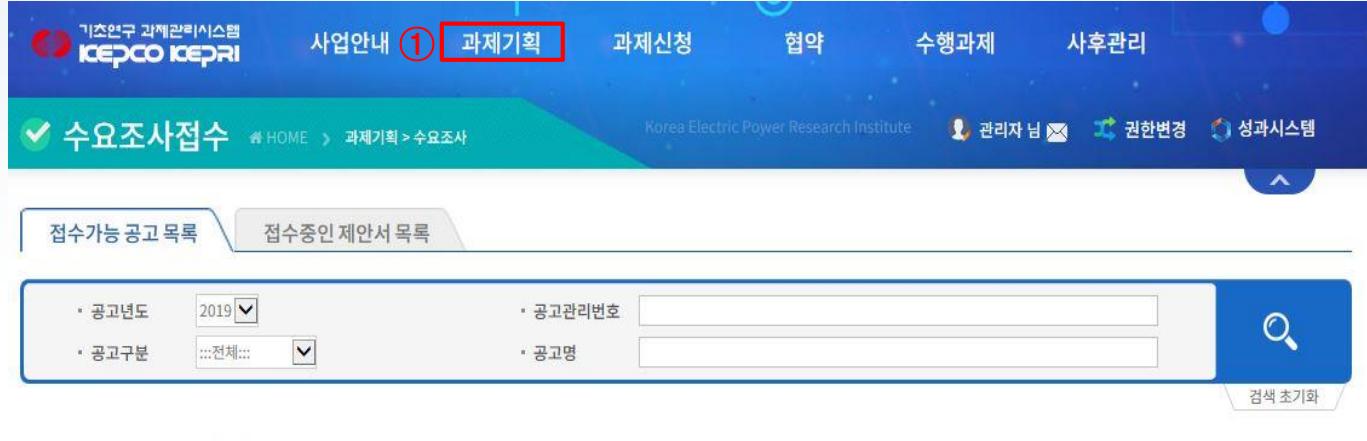

#### ▶ 접수가능 공고 목록 · 총:1건

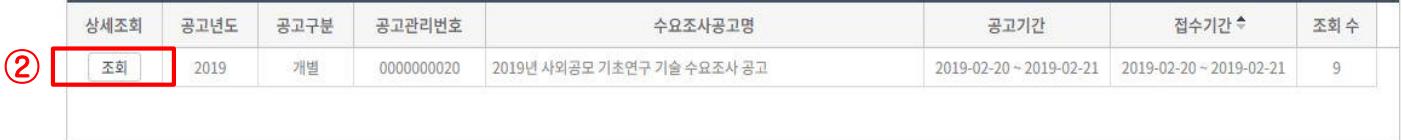

- ① 신규제안서 접수를 위해 [과제기획]메뉴 하위의 [수요조사접수]메뉴를 클릭한다. "접수가능공고 목록" 화면으로 이 동하여 수요조사공고명을 확인할 수 있다.
- ② 접수가능 공고 목록에서는 [조회]버튼을 클릭하여 공고내용을 확인한다.

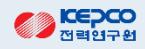

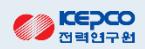

#### ① 신규제안서작성을위해[제안서작성]버튼을클릭하여확인한다.

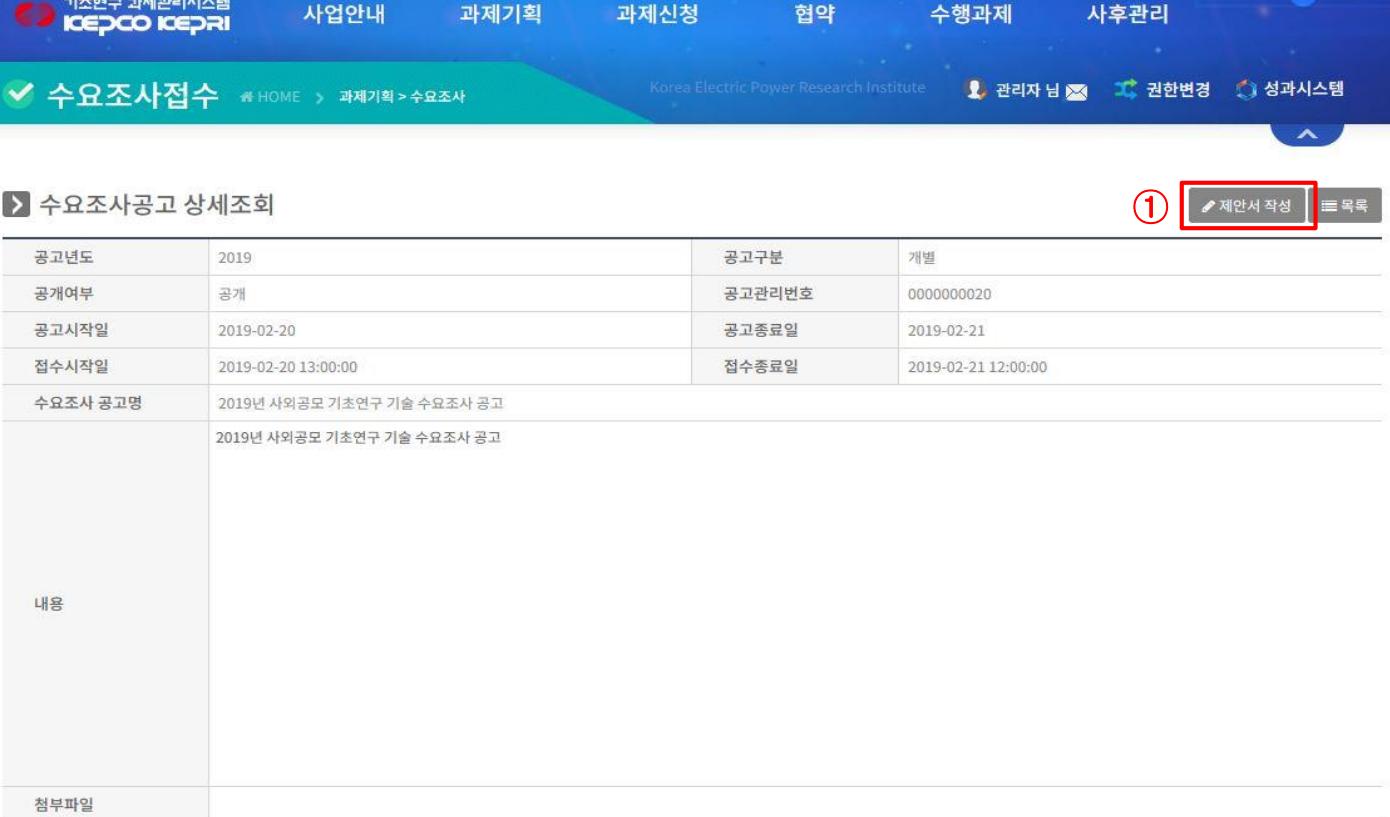

#### 화면개요 화면명 : 수요조사공고 상세조회

#### 화면개요 화면명 : 과제기획>수요조사>수요조사접수

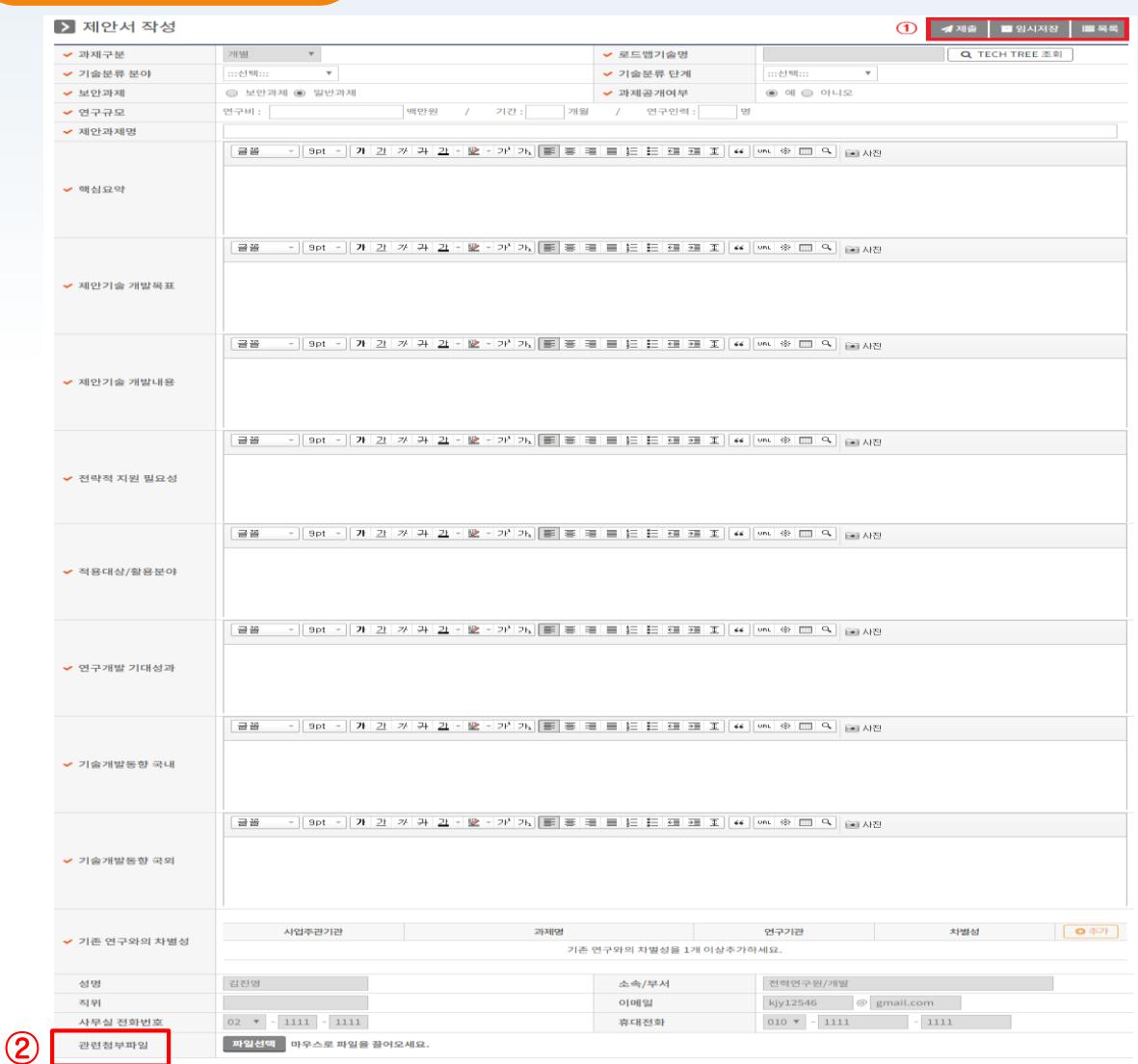

- ① 제안서를 작성하여 [제출] 또는 [임시저장] 을 클릭하여 작성한 제안서를 저장한다.
- ② 관련첨부파일에는 공고 시 요청한 4가지 [제안서, NTIS 일괄등록양식, NTIS 유사과제 인증서, 개인정보이용 동의서] 를 첨부 후 제안서를 제출한다.

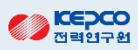

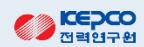

- ② 제출된 제안서 수정이 필요한 경우 [제출취소]버튼을 클릭하여 수정 후 다시 제출한다.
- ① [제출]이완료되면작성된제안서를확인한다.

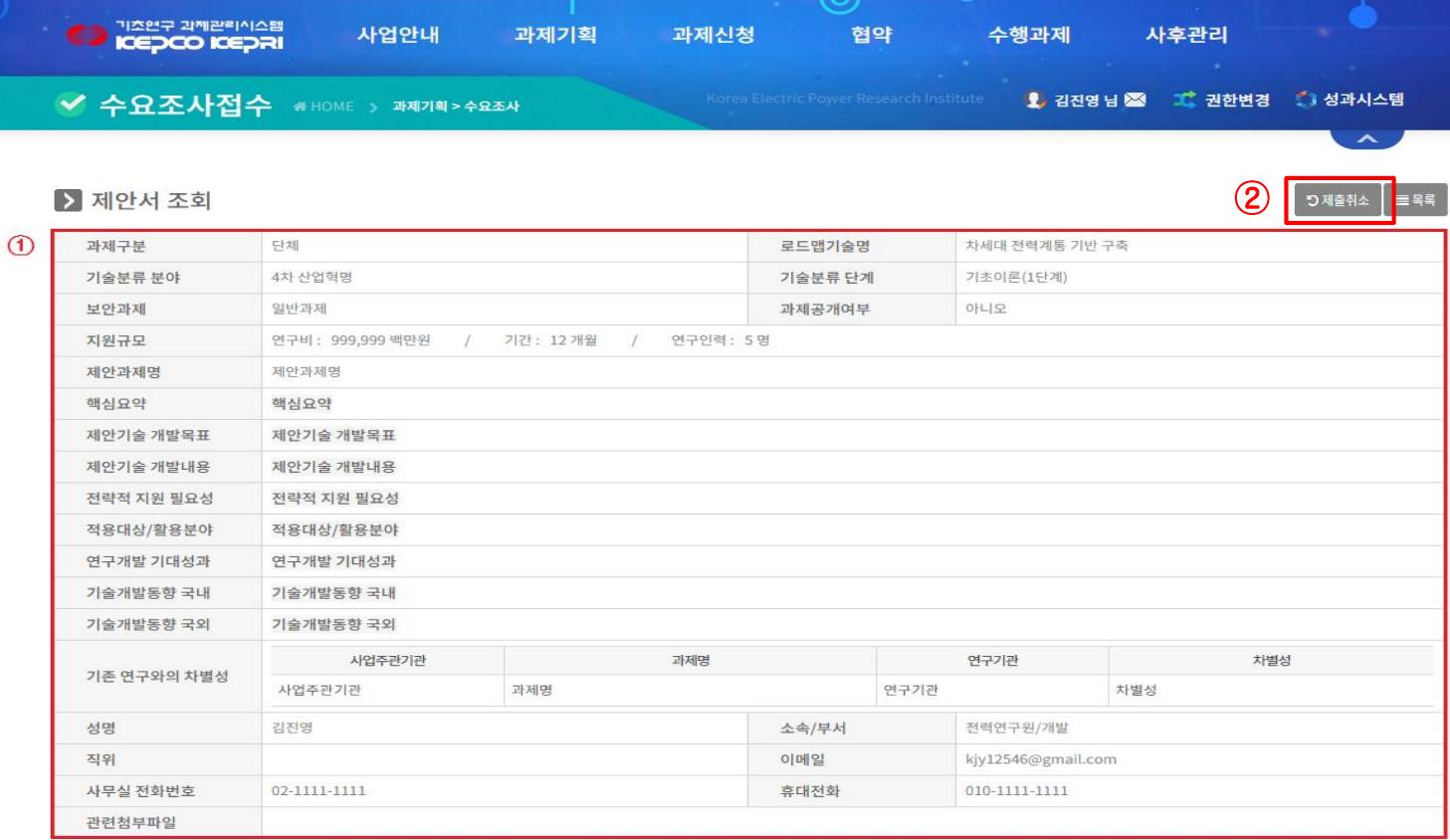

#### 화면개요 화면명 : 과제기획>수요조사>수요조사접수

# 감사합니다.